## Asymmetric VLAN DGS-1210 Series

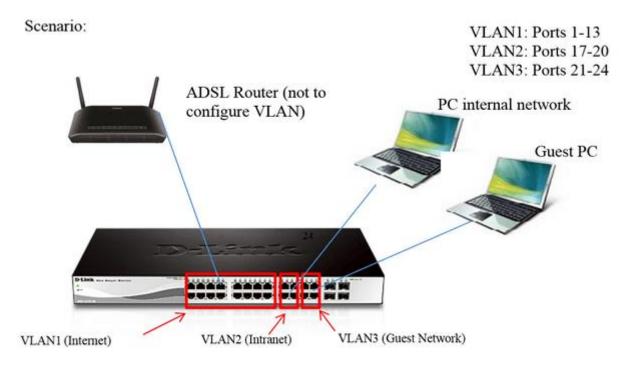

## **Configuration:**

1. Access the web interface of the unit using the default IP http://10.90.90.90 (Remem-ber to set a fixed IP in the same range on the computer).

| $\leftrightarrow \ \Rightarrow \ C$ | 🔺 🗋 http      | o://10.90.90.90 |
|-------------------------------------|---------------|-----------------|
| Aplicaciones                        | M D-Link Mail | DGS-1210-28P    |

2. Enter the password "admin" default one.

| Enter your pas | sword   |   |
|----------------|---------|---|
| Password       |         |   |
| Language       | English | • |

3. Once inside the configuration interface refer to "VLAN".

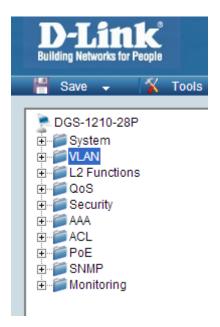

4. Inside VLAN you must activate asymmetric VLAN and then apply.

| 🖁 Save 🖌 🏌 Tools                              | • 👎 Wizard ( | Help -                |                   |        | 2 Long    |
|-----------------------------------------------|--------------|-----------------------|-------------------|--------|-----------|
| DGS-1210-28P<br>8- Ø System                   | 802.10       | Asymmetric VLAN       | Settings          | 1      | 2 Sequare |
| <ul> <li>L2 Functions</li> <li>QoS</li> </ul> | Asymme       | ttic VLAN (Example) ® | Enabled ODisabled |        | Apply     |
| <ul> <li>Security</li> <li>AAA</li> </ul>     | Total sta    | tic VLAN entries: 1   |                   |        | Add       |
| 8 ACL                                         | / Maxim      | rum 256 entries.      |                   |        |           |
| 🛞 🃁 PoE                                       | ON NO        | VLAN Name             | Untagged          | Tagged | Delete    |
| 🛞 🍯 SNMP                                      | 1            | default               | 01-28             |        | Delete    |
| 🕀 🃁 Monitoring                                |              |                       |                   |        |           |
|                                               |              |                       |                   |        |           |

5. To edit the VLAN1 click number 1 in the VID column.

| 😤 Save 🖌 🏋 Tools 🗸 🧐        | Wizard 🚯 Help 🗸              |                       |        | 2 Logout    |
|-----------------------------|------------------------------|-----------------------|--------|-------------|
| DGS-1210-28P<br>B System    | 802.1Q Asymmetric VLA        | N Settings            |        | 😑 Safeguare |
| B I L2 Functions<br>B I QoS | Asymmetric VLAN (Example)    | Enabled      Disabled |        | Apply       |
| B Security<br>B AAA         | Total static VLAN entries: 1 |                       |        | Add         |
| B- CL<br>B- PoE             | Maximum 256 entries.         | Untagged              | Tagged | Delete      |
| (8) 📁 SNMP                  | 1 default                    | 01-28                 | 100000 | Delete      |
| ⊕ i Monitoring              |                              |                       |        |             |

6. Ensure that all ports in VLAN 1 are untagged.

| ID         | 1          |    |    |    |    |    |    |    |    |    |    |    |      |    |       |
|------------|------------|----|----|----|----|----|----|----|----|----|----|----|------|----|-------|
| LAN Name   | default    |    |    | ]  |    |    |    |    |    |    |    |    | Back |    | Apply |
| Port       | Select All | 01 | 02 | 03 | 04 | 05 | 06 | 07 | 08 | 09 | 10 | 11 | 12   | 13 | 14    |
| Untagged   | All        | ۲  | ۲  | ۲  | ۲  | ۲  | ۲  | ۲  | ۲  | ۲  | ۲  | ۲  | ۲    | ۲  | ۲     |
| Tagged     | All        |    |    |    |    |    |    |    |    |    |    |    |      |    |       |
| Not Member | All        |    |    |    |    |    |    |    |    |    |    |    |      |    |       |
| Port       | Select All | 15 | 16 | 17 | 18 | 19 | 20 | 21 | 22 | 23 | 24 | 25 | 26   | 27 | 28    |
| Untagged   | All        | ۲  | ۲  | ۲  | ۲  | ۲  | ۲  | ۲  | ۲  | ۲  | ۲  | ۲  | ۲    | ۲  | ۲     |
| Tagged     | All        |    |    |    |    |    |    |    |    |    |    |    |      |    |       |
| Not Member | All        |    |    |    |    |    |    |    |    |    |    |    |      |    |       |

7. To create VLAN 2 must click on the "Add" button.

| 🚆 Save 🖌 🏋 Tools 🗸                                 | 👎 Wizard 🔇 Help 🗸                                    | Ba da da da da da da da da da da da da da |
|----------------------------------------------------|------------------------------------------------------|-------------------------------------------|
| DGS-1210-28P<br>B System                           | 802.1Q Asymmetric VLAN Settings                      | 😑 Safeguard                               |
| 8-10 L2 Functions<br>8-10 L2 Functions<br>8-10 QoS | Asymmetric VLAN (Example)                            | Apply                                     |
| B-Security<br>B-SAA<br>B-SAA                       | Total static VLAN entries: 1<br>Maximum 256 entries. | Add                                       |
| B POE<br>B SNMP                                    | VID VLAN Name Untagged                               | Tagged                                    |
| E Monitoring                                       | 1 default 01-28                                      | Delete                                    |

8. Set the VID number to 2 and add a name to the VLAN, e.g. "Internal". Then config-ure port 7 as Untagged, this is what the router is connected to. Also set ports "17 to 20" as Untagged, these will be used by this VLAN. All other ports should be set as "Not member" and then apply the changes.

| ID Setting | s           | _      |    |    |    |    |    |    |    |    |    |    |      | 😑 Sa | fegu  |
|------------|-------------|--------|----|----|----|----|----|----|----|----|----|----|------|------|-------|
| 1D         | l.          | 2      |    |    |    |    |    |    |    |    |    |    |      |      |       |
| LAN Name   | 1           | nterna |    |    |    |    |    |    |    |    |    |    |      |      |       |
| Maximum 20 | characters. |        |    |    |    |    |    |    |    |    |    |    | Back |      | Apply |
| Port       | Select All  | 01     | 02 | 03 | 04 | 05 | 06 | 07 | 08 | 09 | 10 | 11 | 12   | 13   | 14    |
| Untagged   | All         |        | 0  | 0  | 0  |    | 0  | ۲  | 0  | 0  | 0  | 0  | 0    | 0    | 0     |
| Tagged     | All         |        |    |    |    |    |    |    |    |    |    |    |      |      |       |
| Not member | All         | ۲      | ۲  | ۲  | ۲  | ۲  | ۲  |    | ۲  | ۲  | ۲  | ۲  | ۲    | ۲    | ۲     |
| Port       | Select All  | 15     | 16 | 17 | 18 | 19 | 20 | 21 | 22 | 23 | 24 | 25 | 26   | 27   | 28    |
| Untagged   | All         |        | 0  | ۲  | ۲  | ۲  | ۲  |    | 0  |    | 0  | 0  |      |      |       |
| Tagged     | All         |        |    |    |    |    |    |    |    |    |    |    |      |      |       |
| Not member | All         | ۲      | ۲  |    |    |    |    | ۲  | ۲  | ۲  | ۲  | ۲  | ۲    | ۲    | ۲     |

9. Click on "add" again, to add VLAN 3.

| symmet | ric VLAN [Example] ® Ena               | abled Obsabled |        | Apply  |
|--------|----------------------------------------|----------------|--------|--------|
|        | tic VLAN entries: 2<br>um 256 entries. |                |        | Add    |
| VID    | VLAN Name                              | Untagged       | Tagged | Delete |
| 1      | default                                | 01-28          |        | Delete |
| 0      | Interna                                | 07.17-20       |        | Delete |

10. Set the VID number to 3 and add a name to the VLAN e.g. "Guests". ". Then config-ure port 7 as Untagged, this is what the router is connected to. Also set ports "21 to 24" " as Untagged, these will be used by this VLAN. All other ports should be set as "Not member" and then apply the changes.

| ID         |               | 3         |    |    |    |    |    |    |    |    |    |    |      |    |       |
|------------|---------------|-----------|----|----|----|----|----|----|----|----|----|----|------|----|-------|
| -          |               |           |    | =  |    |    |    |    |    |    |    |    |      |    |       |
| /LAN Name  |               | Invitados |    |    |    |    |    |    |    |    |    |    |      |    |       |
| Maximum 20 | ) characters. |           |    |    |    |    |    |    |    |    |    |    | Back |    | Apply |
| Port       | Select All    | 01        | 02 | 03 | 04 | 05 | 06 | 07 | 08 | 09 | 10 | 11 | 12   | 13 | 14    |
| Untagged   | All           |           |    |    |    |    |    | ۲  |    |    |    |    |      |    |       |
| Tagged     | All           |           |    |    |    |    |    |    |    |    |    |    |      |    |       |
| Not member | All           | ۲         | ۲  | ۲  | ۲  | ۲  | ۲  |    | ۲  | ۲  | ۲  | ۲  | ۲    | ۲  | ۲     |
| Port       | Select All    | 15        | 16 | 17 | 18 | 19 | 20 | 21 | 22 | 23 | 24 | 25 | 26   | 27 | 28    |
| Untagged   | All           |           | 0  |    | 0  |    |    | ۲  | ۲  | ۲  | ۲  |    | 0    |    |       |
| Tagged     | All           |           |    |    |    |    |    |    |    |    |    |    |      |    |       |
| Not member | All           | ۲         | ۲  | ۲  | ۲  | ۲  | ۲  |    |    |    |    | ۲  | ۲    | ۲  | ۲     |

## 11. Click 802.1Q VLAN PVID.

| System<br>VLAN                        | 802.10  | Asymmetric VLAN S                      | Settings        |        | Safeguar |
|---------------------------------------|---------|----------------------------------------|-----------------|--------|----------|
| - IN 802.1Q VLAN PVID                 | Asymmet | tric VLAN (Example) 🛞 E                | nabled Oisabled |        | Apply    |
| Voice VLAN     Auto Surveillance VLAN |         | tic VLAN entries: 3<br>um 256 entries. |                 |        | Add      |
| L2 Functions                          | VID     | VLAN Name                              | Untagged        | Tagged | Delete   |
| QoS                                   | 1       | default                                | 01-28           |        | Delete   |
| Security<br>AAA                       | 2       | Interna                                | 07,17-20        |        | Delete   |
| ä.                                    | 2       | Invitados                              | 07.21-24        |        | Delete   |
| PoE<br>SNMP                           |         |                                        |                 |        |          |
| Monitoring                            |         |                                        |                 |        |          |
|                                       |         |                                        |                 |        |          |
|                                       |         |                                        |                 |        |          |
|                                       |         |                                        |                 |        |          |

12. Configure ports 17 to 20 with PVID 2 and 21 to 24 with PVID 3. Port 7, which the router is plugged into, can remain as PVID 1 because it belongs to VLAN 1, apply the changes.

| Port 01 | 02 | 03 | 04 | 05 | 06 | 07 | 08 | 09 | 10 | 11 | 12 | 13 | 14 |
|---------|----|----|----|----|----|----|----|----|----|----|----|----|----|
| PVID 1  | 1  | 1  | 1  | 1  | 1  | 1  | 1  | 1  | 1  | 1  | 1  | 1  | 1  |
| Port 15 | 16 | 17 | 18 | 19 | 20 | 21 | 22 | 23 | 24 | 25 | 26 | 27 | 28 |
| PVID 1  | 1  | 2  | 2  | 2  | 2  | 3  | 3  | 3  | 3  | 1  | 1  | 1  | 1  |

13. Save the configuration on the switch for that go to Save> Save configuration.

| D-Link<br>San · K To · · ·                                                                                                    | Wizard 🌒 Help 🖌                                                                                                    | a a a a a a a anna anna anna anna anna |                                        |     | Smart                                  | admin - 192.168.1.76 |
|----------------------------------------------------------------------------------------------------|----------------------------------------------------------------------------------------------------|----------------------------------------|----------------------------------------|-----|----------------------------------------|----------------------|
| Save Log<br>Surve Log<br>VLAN<br>Source VLAN<br>Source VLAN<br>Sour | Port         01         02         03           PviD         1         1         1         1           PviD         1         1         1         1           PviD         1         1         1         2 | 04 05                                  | 06 07 08<br>1 1 1<br>20 21 22<br>2 3 3 | 1 1 | 11 12 13<br>1 1 1<br>15 26 27<br>1 1 1 | Eafeguard            |

## 14. Click the "Save Config" button.

| Save Configuration                                               |             |
|------------------------------------------------------------------|-------------|
| Please press the "Save" button to save system settings to flash. | Save Config |